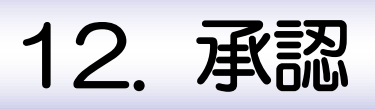

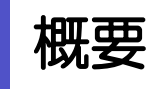

承認依頼者から、自身が承認者に指定された取引について、承認または差戻しすることができます。 また、一括承認機能により、複数の取引を一度に承認することも可能です。 なお、承認操作は各業務とも共通の手順ですので、ここでは、「仕向送金」を例に説明します。

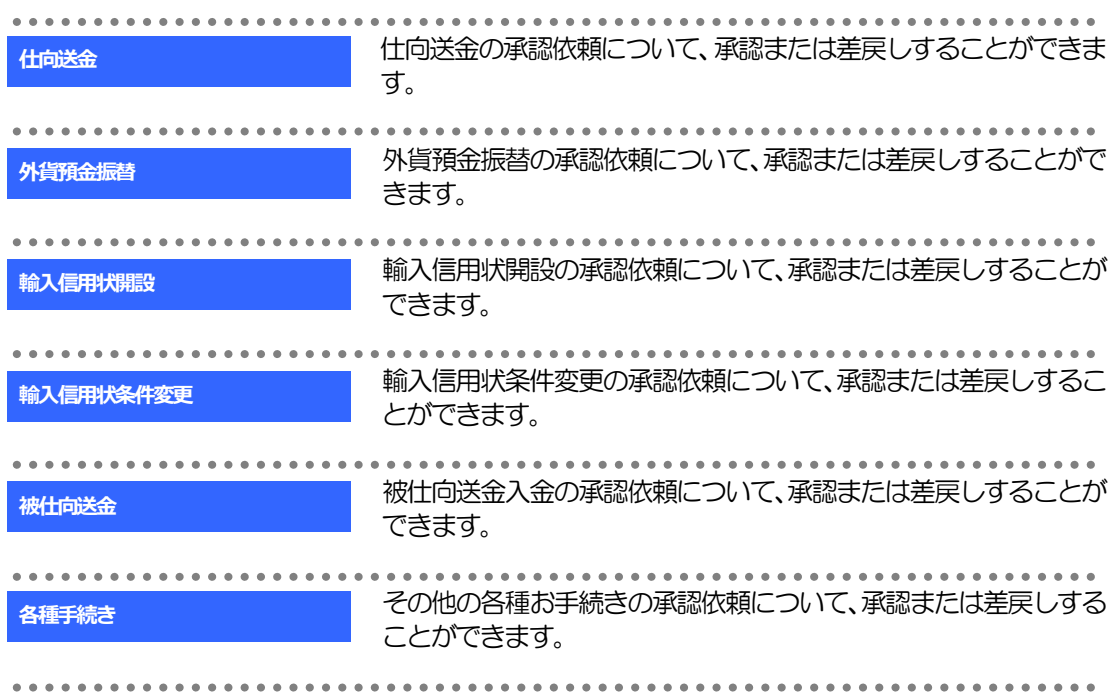

# 2 操作手順(仕向送金を例とします)

## <span id="page-2-0"></span>2.1 取引の承認/差戻し 2.1.1 メニューを表示して、[承認] > [仕向送金] を選択しま す。

## 2.1.2 承認待ち取引一覧を表示します。 □

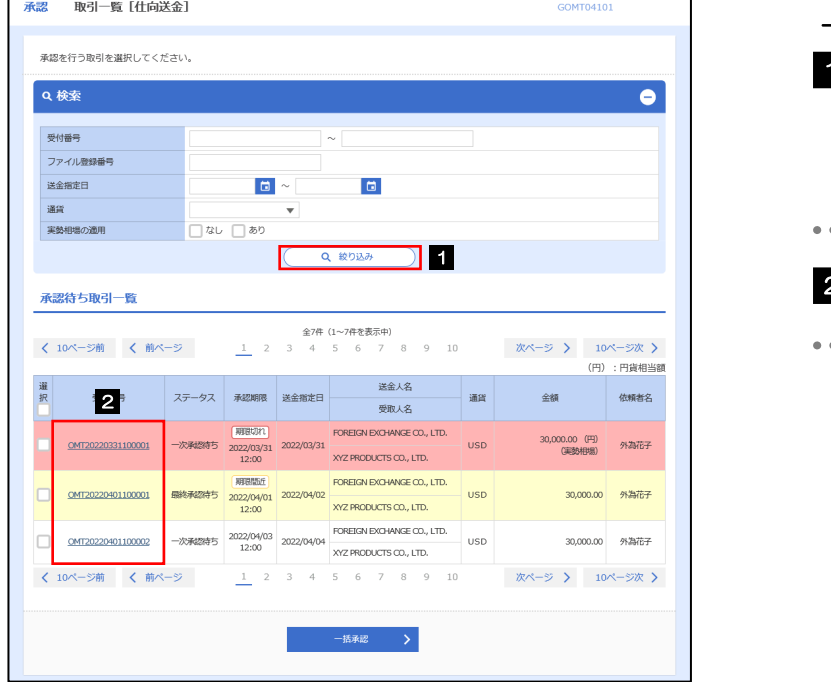

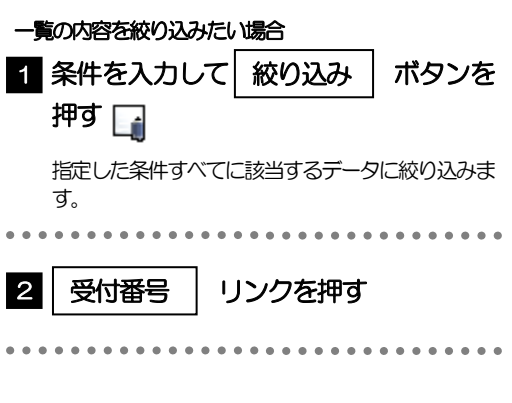

#### 自身が承認者(ダブル承認の場合は一次承認者または最終承認者)に指定されている取引について表示します。

- 承認依頼があった際、メールでお知らせします。
	- 承認依頼者からの承認依頼時

メモ

- ダブル承認の場合、一次承認者からの最終承認依頼時
- ▶「ファイル登録番号」を指定して、一括依頼単位(ファイル登録単位)に絞り込むこともできます。
- >「外為トップ」画面「承認待ちのお取引」から直接遷移することも可能です。>>>>> P.37 参照
- 実勢相場適用取引については、以下のとおり表示します。
- 外貨預金振替:決済方法欄に"実勢"を表示
- **▶ → →活聴 → 押下により、複数件の取引をまとめて承認することもできます。>>>> [P.120](#page-7-0) 参照**

#### 2.1.3 依頼内容を確認し、[承認]または[差戻し]を押します。 承認 取引詳細 [仕向送金] GOMT04102 承認を行う場合 ボタンを押す 承認待ち内容は以下の通りです。<br>承認を行う場合は、「承認」ボタンを押してください。<br>差戻しを行う場合は、「差戻し」ボタンを押してください。 1 承認 「内国税の適正な課税の確保を図るための国外送金等に係る調書の提出等に関する法律」第3条に定める告知を行います。 受付の手順にお進みください。 >>>>> [P.117](#page-4-0) 参照 取引情報  $\bullet$ . . . . . . . . . . . . . . . . . . . . . . . . 受付番号 OMT20220401100001 ファスル発明番号 差戻しを行う場合 2022/04/01 12:00 承認期限 ステータス ー<br>ケ<del>るの注</del>ち 2 差戻し |ボタンを押す 基本情報  $\bullet$ 差戻しの手順にお進みください。 - 送金指定日<br>- お客様写理学<br>- 本<del>客様写理学会 まままままままままままままままままま</del>まま >>>>> [P.119](#page-6-0) 参照 ر<br>در در میکناندان استان برای برای - ※付ファイル<br>- ※付ファイル  $\bullet$ 添付ファイル extension.pdf | 企業様への確認事項  $\triangle$ 。<br>-<br>います。<br>います。 accuso います。<br>外為法(北朝鮮閣連規制およびイラン関連規制)に抵触しない取引であることを確認いたしました。 同意欄 体植老情報  $\bullet$ -<br>依頼者 - 外為花子 2022/04/01 10:00:00 当箇所は承認パターンによって表示内容が異なります。 1 2  $\sqrt{\epsilon}$ 一度る 安原し シングル承認の場合、以下のように表示します。  $\bullet$ 承認者 **图 1989年 1999年 1999年 1999年 1999年 1999年 1999年 1999年 1999年 1999年 1999年 1999年 1999年 1999年 1999年 1999年 1** コメント ダブル承認(一次承認)の場合、以下のように表示します。  $\bullet$ ì 承認者<br><br><br><br><br><br><br><br><br><br><br><br><br><br><br> ダブル承認(最終承認)の場合、以下のように表示します。  $\bullet$ l (一次承認者):外為太郎 2022/04/01 12:30:00 承認者 (最終承認者):外為次郎 コメント メモ >依頼者が登録した添付書類 (PDF 形式ファイル) を照会できます。 >>>>> P.188 参照 外貨預金振替では、この操作を行った時点で、再度、振替金額が試算されます。 相場の変動などにより、計算結果が依頼時と異なる場合は、内容確認画面の該当項目の背景を赤色反転して強調表示します。

### <span id="page-4-0"></span>2.1.4 承認を行います。

(1) 依頼内容を確認し、[実行]を押します。

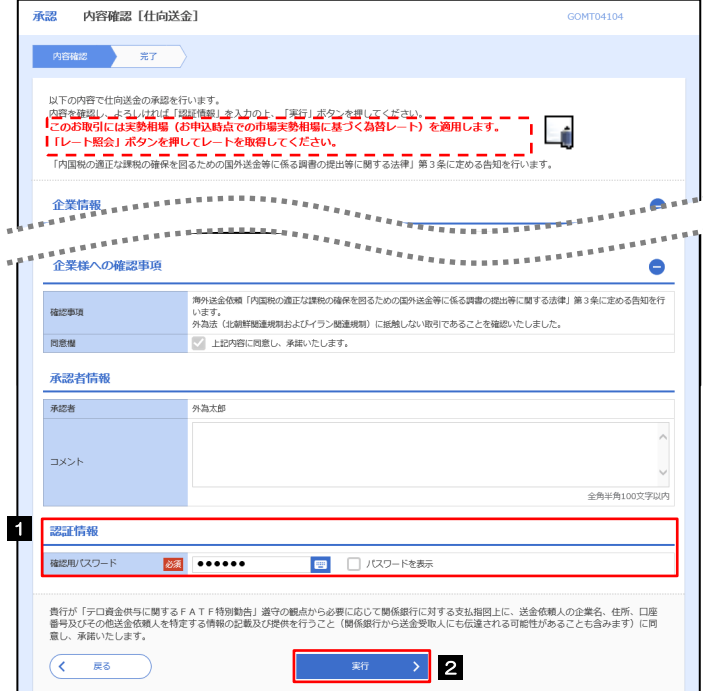

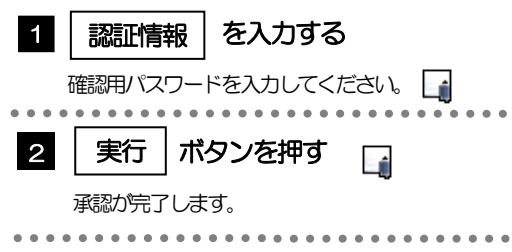

#### メモ

- ▶実勢相場を適用するお取引(大口取引※)の場合、以下のメッセージを表示しますので、シングル承認またはダブル承認 の最終承認時はレート照会を行ってください。(ダブル承認の一次承認時は、最終承認時にレート取得しますので、その まま最終承認者への承認依頼を行ってください。) レート照会の操作方法は「振替依頼[画面入力]」と同様ですので、そちらをご参照ください。>>>>> P.63 参照 ※「大口取引」とは、10万通貨以上のお取引を指します。 ・ダブル承認(一次承認)の場合:
	- このお取引には実勢相場(お申込時点での市場実勢相場に基づく為替レート)を適用します。
	- ・シングル承認またはダブル承認(最終承認)の場合: このお取引には実勢相場(お申込時点での市場実勢相場に基づく為替レート)を適用します。「レート照会」ボタンを 押してレートを取得してください。
	- >「認証情報」欄は(「確認用パスワード」に加え)お客様の認証方法に応じて「ワンタイムパスワード」または「トラン ザクション認証番号」を入力してください。 操作方法は「送金依頼 [画面入力] 」と同様ですので、そちらをご参照ください。>>>>> P.エラー! ブックマークが定義され ていません。 参照
	- 但し、「各種手続き」のお取引を承認する際は、認証情報(確認用パスワード)の入力は不要です。 (入力欄自体が表示されません。)

#### (2) 承認の完了です。

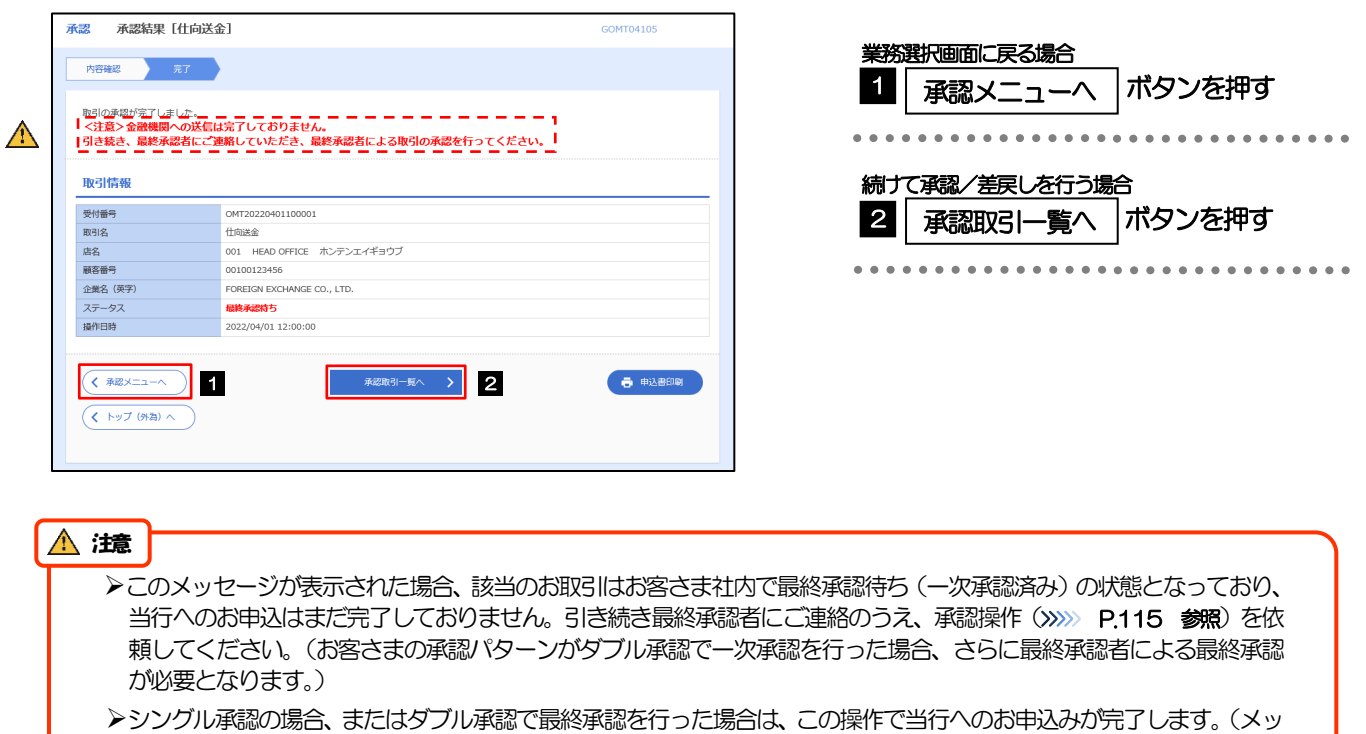

```
セージも表示されません。)
```
## <span id="page-6-0"></span>2.1.5 差戻しを行います。

(1) 依頼内容を確認し、[実行]を押します。

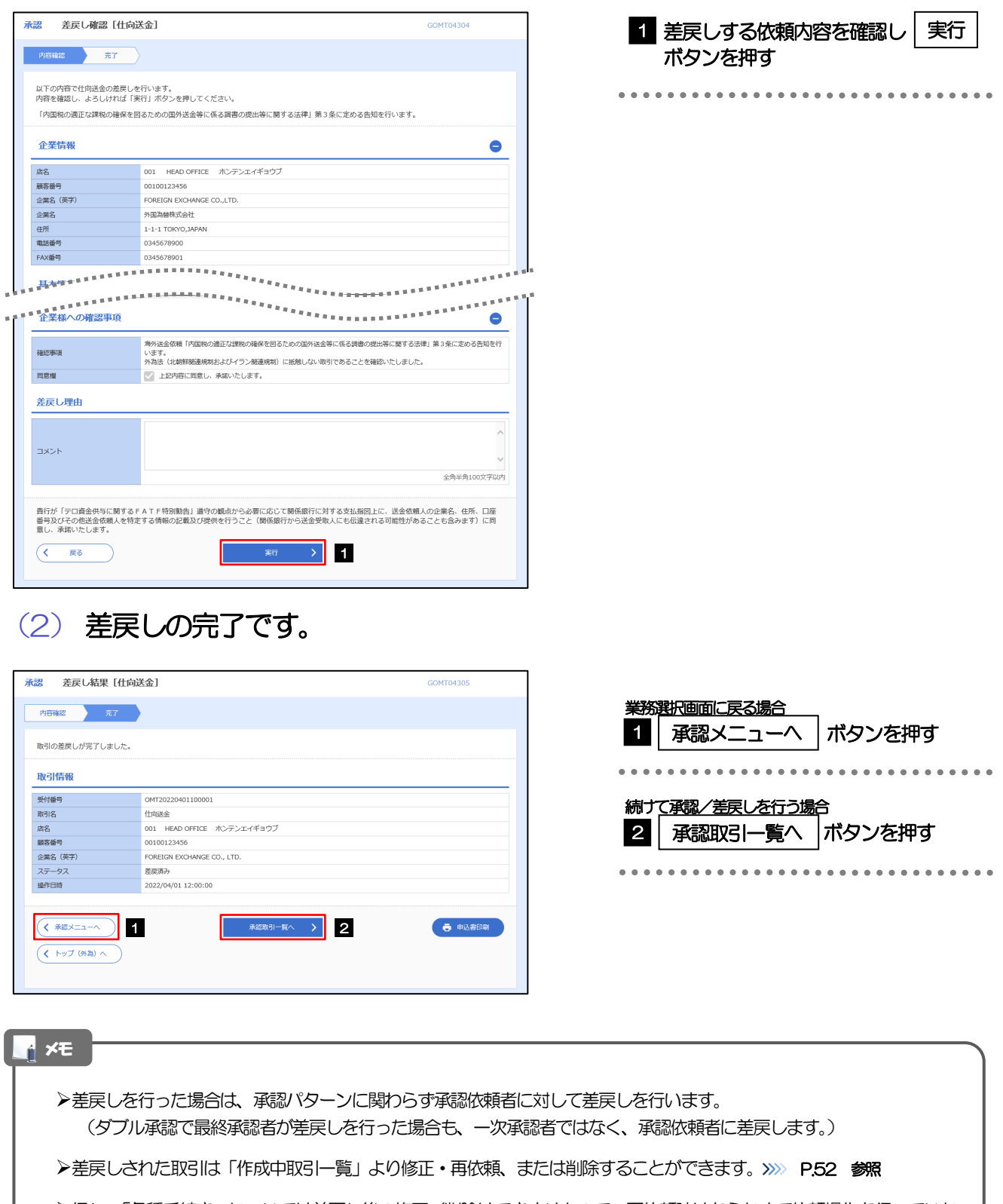

但し、「各種手続き」については差戻し後の修正/削除はできませんので、再依頼時はあらためて依頼操作を行っていた だく必要があります。>>>>> P.147 参照

#### <span id="page-7-0"></span>2.1.6 一括承認を行います。

#### (1) 承認待ち取引一覧より、承認する取引を選択します。

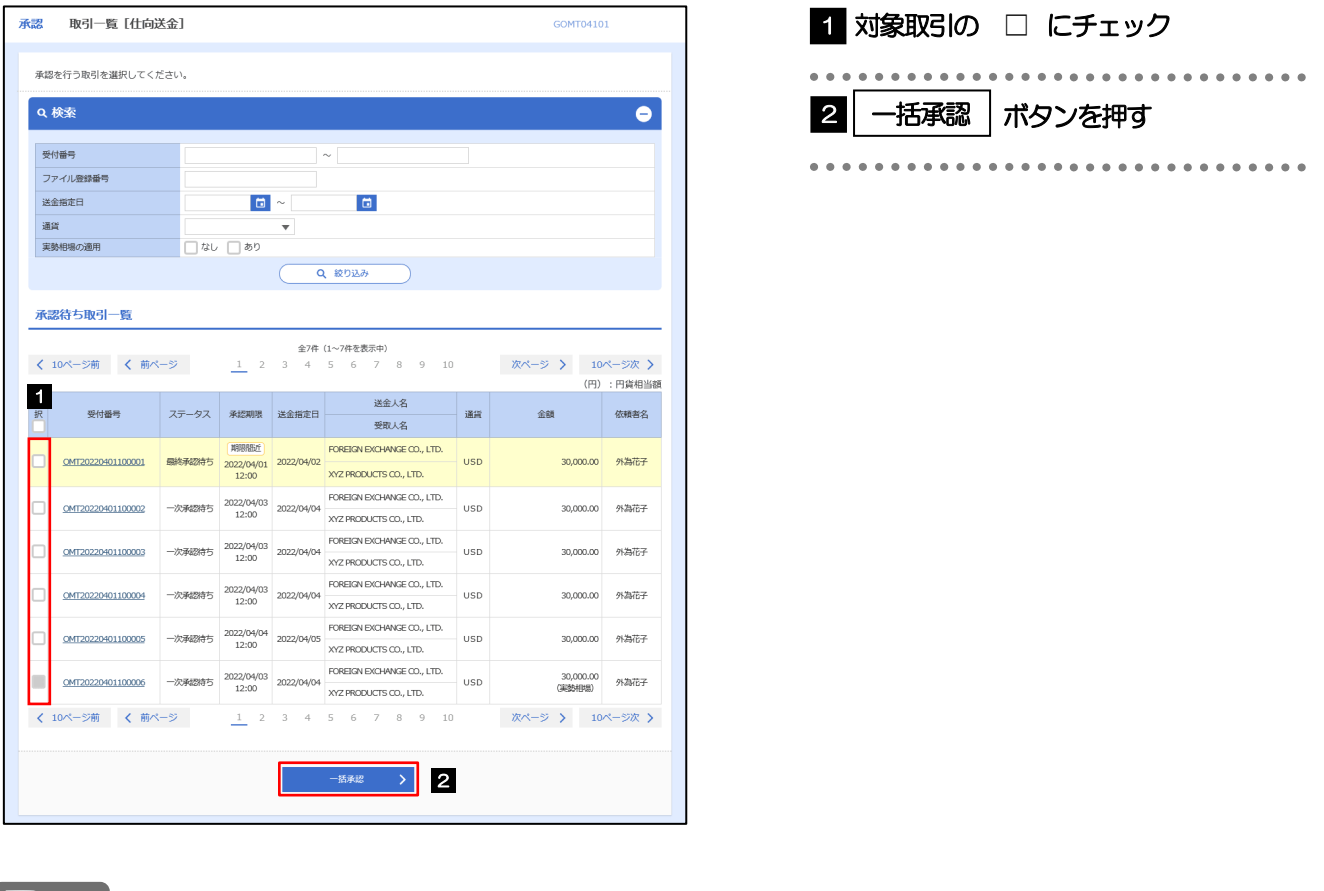

メモ

▶一括承認が可能な取引件数は最大50件 (承認待ち取引一覧の1ページあたり最大表示件数)です。

外貨預金振替・各種手続きでは、一括承認を行うことはできません。

#### (2) 一覧の取引内容を確認し、[実行]を押します。

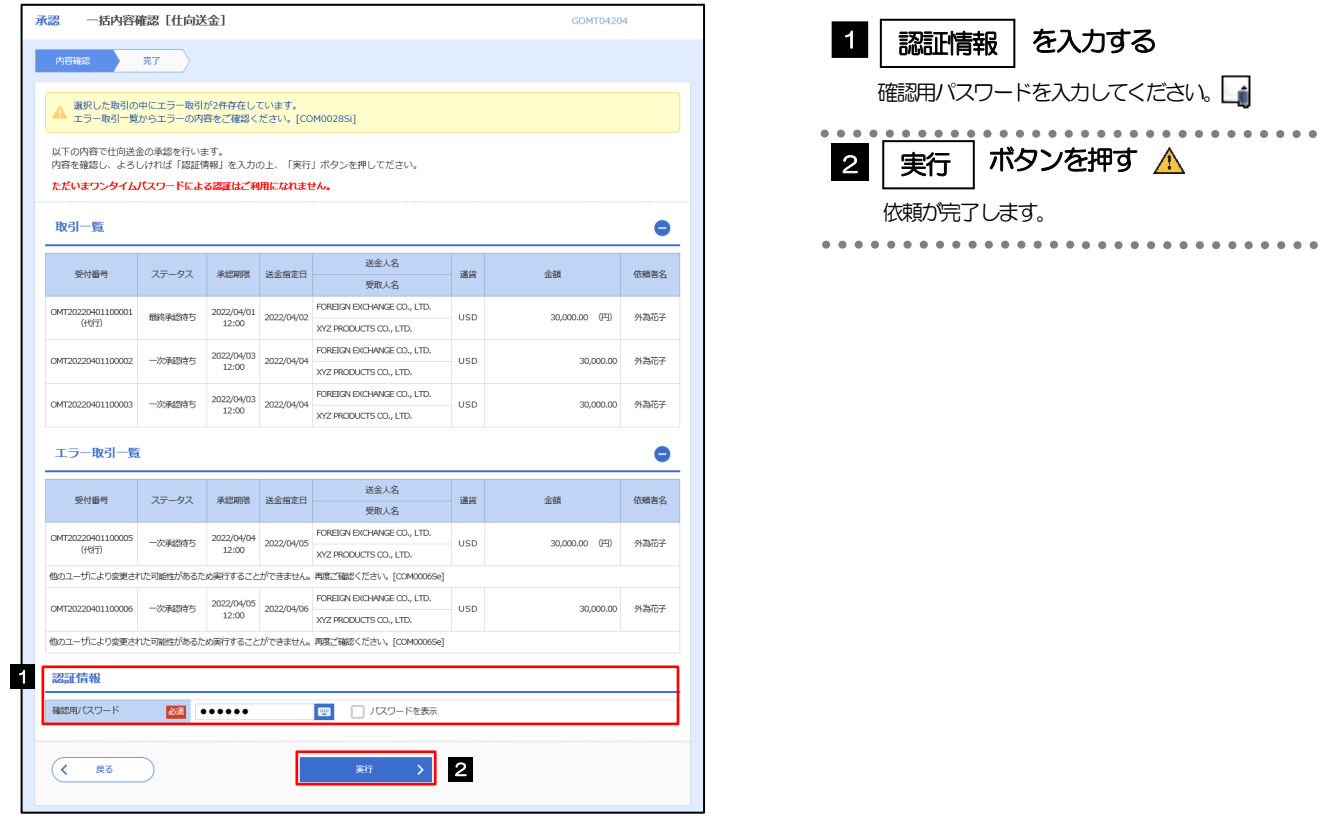

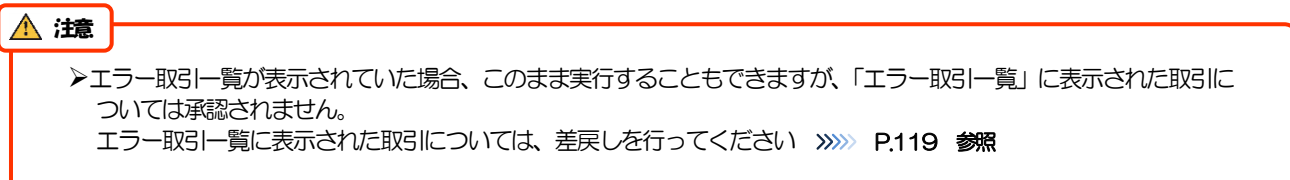

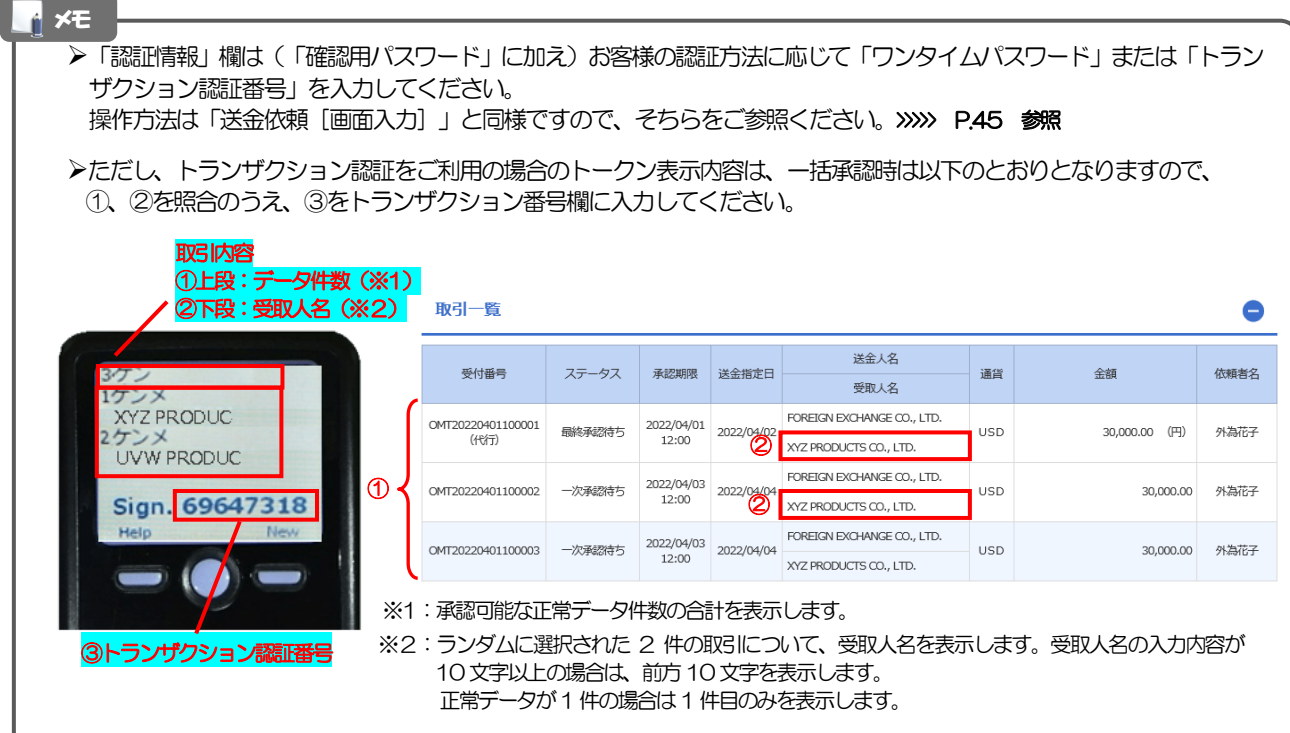

(3) 一括承認の完了です。

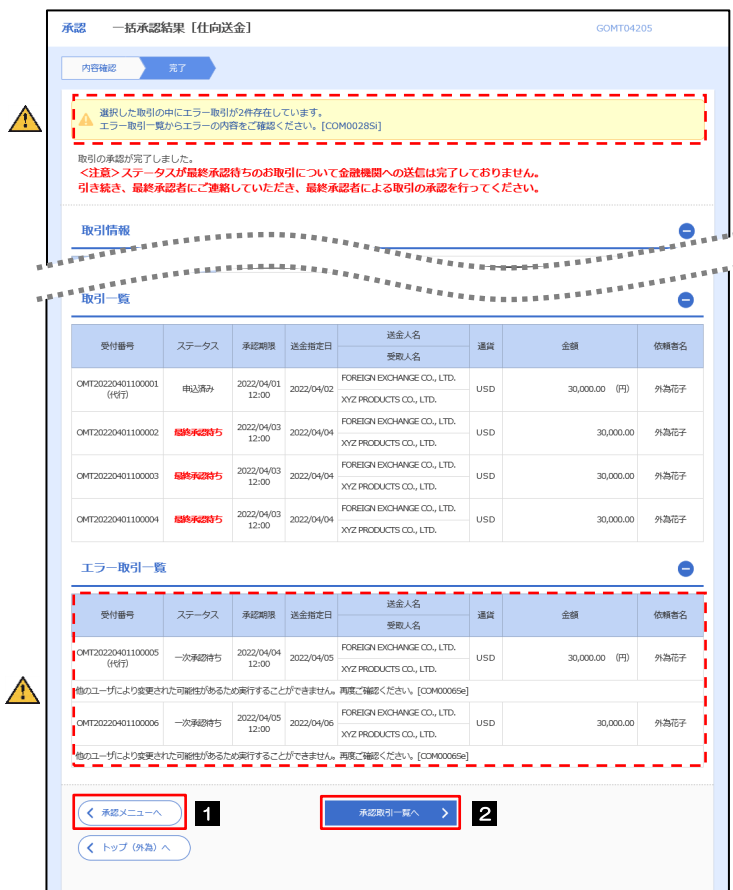

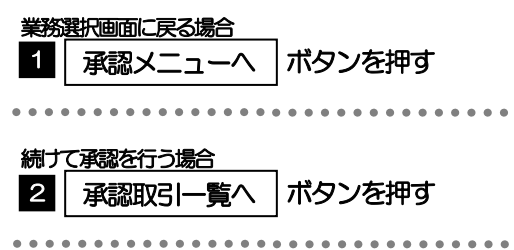

#### $\Lambda$  注意

- ▶「く注意>ステータスが最終承認待ち~承認を行ってください。」のメッセージが表示された場合は、一括承認したお取引 の中にお客さま社内で最終承認待ち(一次承認済み)の状態となっている取引が含まれています。該当取引は当行への お申込がまだ完了しておりませんので、「取引一覧」のステータス欄をご確認いただき、「最終承認待ち」となっている取引 については引き続き最終承認者にご連絡のうえ、承認操作(>>>>> [P.115](#page-2-0) 参照)を依頼してください。(お客さまの承認 パターンがダブル承認の場合、一次承認を行った取引についてはさらに最終承認者による最終承認が必要となります。)
- シングル承認の場合、またはダブル承認で最終承認を行った取引の場合は、この操作で当行へのお申込みが完了します。
- >「エラー取引一覧」に表示された取引については、差戻しを行ってください >>>>> [P.119](#page-6-0) 参照